# Working with Job Orders

SYSADM determines certain settings/behaviors including:

- Whether a WinSearch alarm or email is sent out when a job order is created.
- Choices for drop down boxes including Status, Type and Class.
- Available UDFS
- Whether sent emails from WinSearch are Resume Submittal activities vs. email ones

These settings are briefly covered at the end.

## *Job Orders*

## **Creating Job Orders**

- Where can you create a Job order from?
	- $\checkmark$  Main WS Toolbar
	- $\checkmark$  Company Record
	- Contact Record *the best place to create a Job Order!*

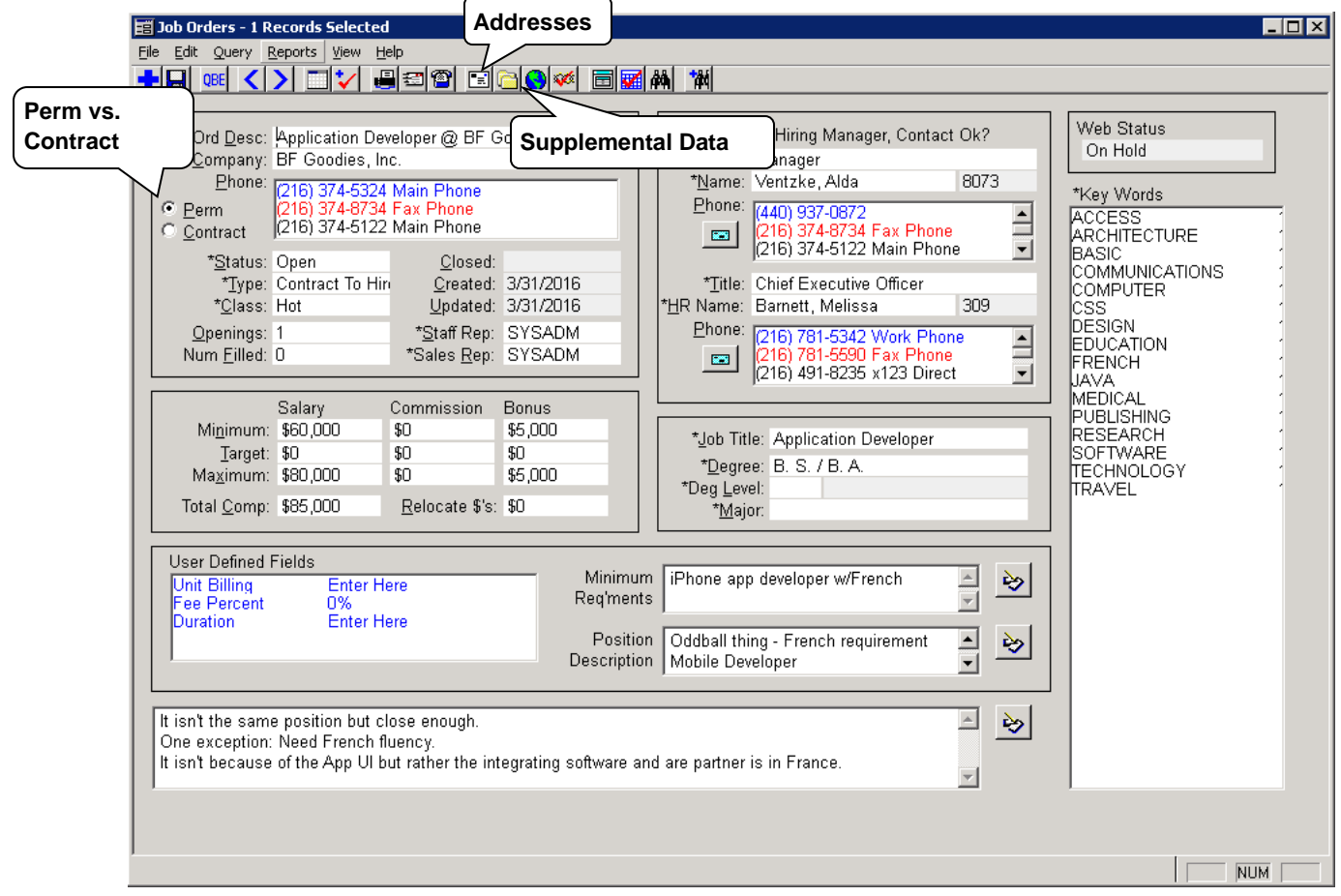

- Perm vs. Contract
	- $\checkmark$  What are the different fields that are displayed

#### **Also accessible in Supplemental Data**

- Useful Icons
	- $\checkmark$  Supplemental Data
		- Benefits, Perks & Relocation are pulled from Company
	- $\checkmark$  Addresses
		- Billing vs Work Location
- Adding additional Contacts
	- $\checkmark$  Only contacts that are linked to the Company that is linked to the job order will be available

#### **Position Description & Key Words**

- Copy Job Description from email
- Review Pop up editor & spell check
- Right click to get Keywords
	- $\checkmark$  Key Words can be automatically or manually populated
	- $\checkmark$  Key Word coding allows for quick & easy Searching

## **Pick Manager From a Different Company**

- Move to Name or HR Name and press  **F2**
- Click QBE COOI toolbar button.
- Enter person's name or company Name.
- Click Execute  $\frac{1}{2}$  toolbar button.
- Double-click row header or choose Select command.

## **Finding Job Orders**

- **Job Orders -> Memorized Queries -> Open Job Orders** can find all open job orders
- Other memorized queries can be added

## **Reports for Job Orders**

- Use **Reports -> Standard Reports** command once job order(s) are selected.
- Use Job Order Detail Without Billing Info for a detail on the job order.
- Use Job Order Listing Report to list all open orders after selecting a command like **Job Orders | Memorized Queries | Open Job Orders**

## **Adding Files to Companies**

- Files & documents such as position descriptions can also be added to Companies
	- $\checkmark$  Cannot be added to Job Orders
	- $\checkmark$  Adding to the company record is great for organizing documents & is an easy way to send documents to candidates
- Adding files from MS Outlook
	- Any file type is supported here (.doc, .docx, .pdf, .jpg, .xls, .xlsx)
	- $\checkmark$  Use the paperclip to add attachments to Company Record

## **Job Orders and Activities**

- Activities created from searches tied to job order automatically link job order, company and managers when job order is linked to search
- Next Contact activities created from searches automatically link job order without managers when job order is linked to search
- Activity Log in Job Orders has all activities tied to specific job order
- Activity Links in Job Orders summarizes links for up to 3 types of activities.

## **Running a Search from a Job Order**

- Click "Create new Search" from the Job Order Toolbar
- Key Words will be automatically pulled into the Search Facility
	- $\checkmark$  Modify REQ and DES Key Words to fit your search
- Search is now linked to the Job Order
	- $\checkmark$  Any activities created or emails sent from Search list will automatically link the Job Order to the Activity
	- $\checkmark$  Job Orders & other records can be manually linked as well

## *Working with Candidates and Job Orders*

## **Create an Email Blast**

- Send the Job Description to candidates using the "Attachments" button
	- $\checkmark$  Say "no" to prompt asking to attach candidates resumes
	- $\checkmark$  Select email attachments screen will give an option to select docs for the Company (what we added earlier)
- Email will send with pdf attachment (view in Outlook "Sent Items")
- Job Order is linked in Email Sent Activity in WinSearch

## *Resume Submittals*

## **Resume Submittals through WS**

- Begin resume submittal off of Search List
- Review Candidate Resume before Submittal
	- $\checkmark$  Make sure correct Primary Doc is chosen
- Select Candidate & choose to "Email Documents"
	- $\checkmark$  This will automatically prompt you to attach the Primary Doc
	- $\checkmark$  Email for the Contact linked to the Job Order will auto-populate
- Choose "Resume Submittal Activity"

## **Using Resume Submittal Activities**

- Resume Submittal Activities are automatic activities that SYSADM can set up
- Once SYSADM turns on this event the "Resume Submittal" checkbox is available
- Creates a Submittal or Send-out Activity as opposed to just "Email Sent"
- Job Orders are also linked to Activity if initialized from Search List or Job Order

## *Other Job Order Tips*

#### **Re-Using existing Job Orders (copy-paste)**

- Job Orders can be re-used if the Company requests a similar position
- Steps:
	- 1) Select Edit → Copy Record
	- 2) Create new Job Order using Blue Plus icon
	- 3) Select Edit **Paste Record**
	- 4) Change any information necessary

#### **Activity Links**

Click on Activity Links ( $\sqrt{2}$ ) to open window. Choose up to 3 activity codes to summarize.

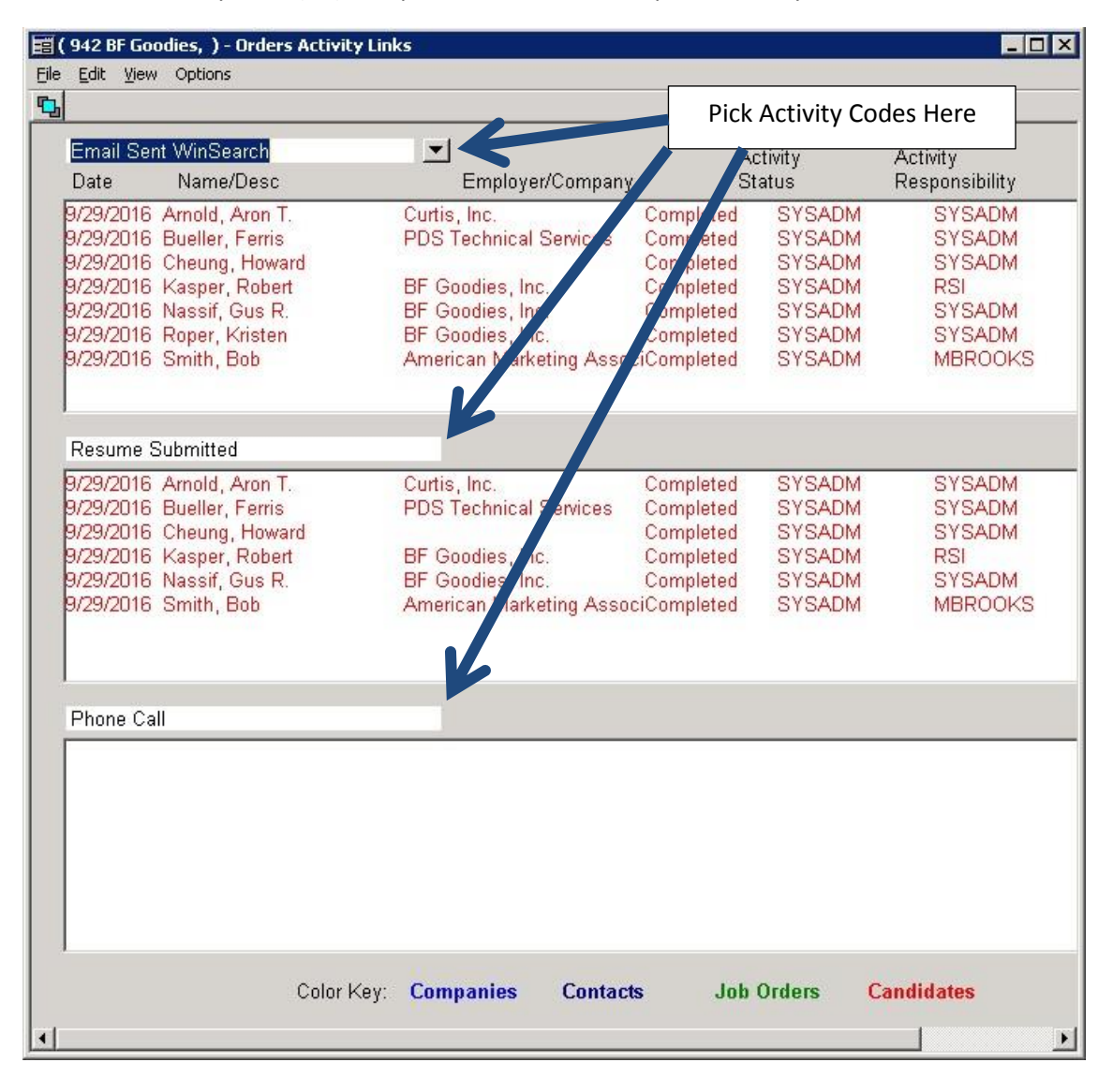

 Choose what appears in the bigger boxes by right-clicking them. Choosing **Display Options** is where you choose whether or not WinSearch shows candidates, contacts, companies or job orders.

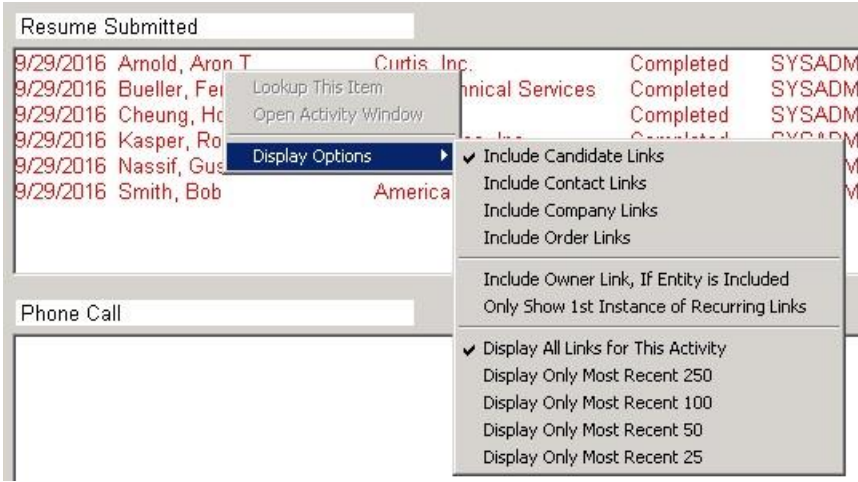

#### **Query for Activities Connected to Open Job Orders**

- Set up a memorized query to bring up all activities in the Daily Planner tied to open job orders.
	- 1) Open the Daily Planner window.
	- 2) Select the **Query -> Advanced SQL Query** command
	- 3) Paste the following into the big box in the middle:

#### **id in (select actid from act\_entities where enttype='\$ORD\$' and entid in (select id from orders where status='Open'))**

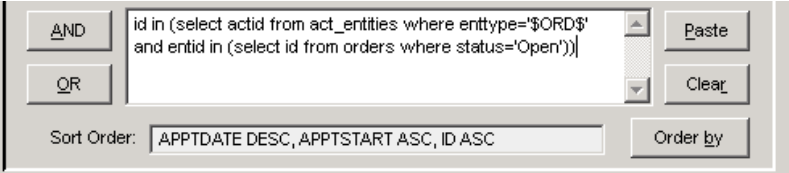

- 4) Click the **New** button.
- 5) Type a name such as **Activities for Open Job Orders** and click **Save**.
- 6) Click **Execute**.
- Create a Breakdown Graph of the report
	- 1) Select the **Reports -> Standard Reports** command.
	- 2) Choose Breakdown Graph as the report format.
	- 3) Click **Print** or **Preview**.
	- 4) Click No when prompted to have a few or all records in the report.

#### **Automatic Actions for Job Orders**

Sysadm can set up emails to be sent or alarms to occur when job orders are added.

- SYSADM sets up the activity code to use with the **Settings -> SYSADM Options -> Activity Code Setup**.
- Have Alarms set by using the Notify Staff Reps or Notify These Users.
- Have emails sent by turning on Enable Email Notification and then entering the email address(es) to send the email to in the box below.
- SYSADM turns on automatic activities for new job orders with the **Settings -> SYSADM Options -> Automatic Activity Logging** command. Highlight Job Order Creation, select the Turn On check box then pick the activity code.

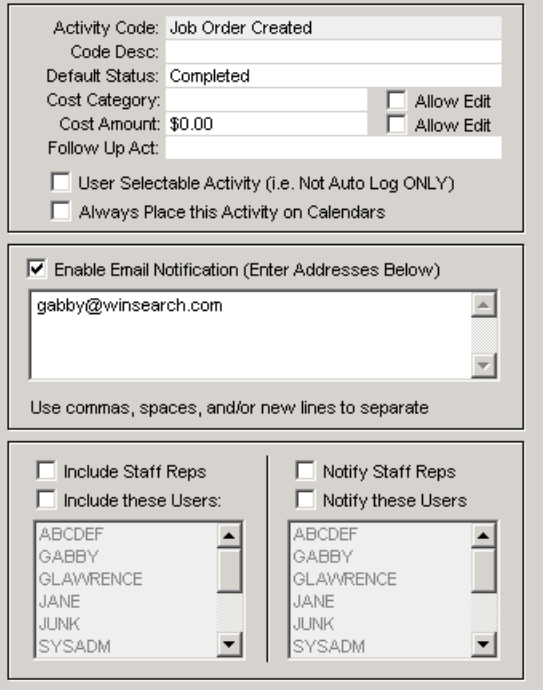

#### Gabby Lawrence

Section Extra line breaks in this message were removed. Sent: Tue 4/5/2016 3:17 PM To: Gabby Lawrence

277 Infraflex / Program Developer - Job Order 222 Infraflex - Company 1276 Balzarelli, Giancarlo - Client Contact Automatic Log Entry: Job Order Record Creation

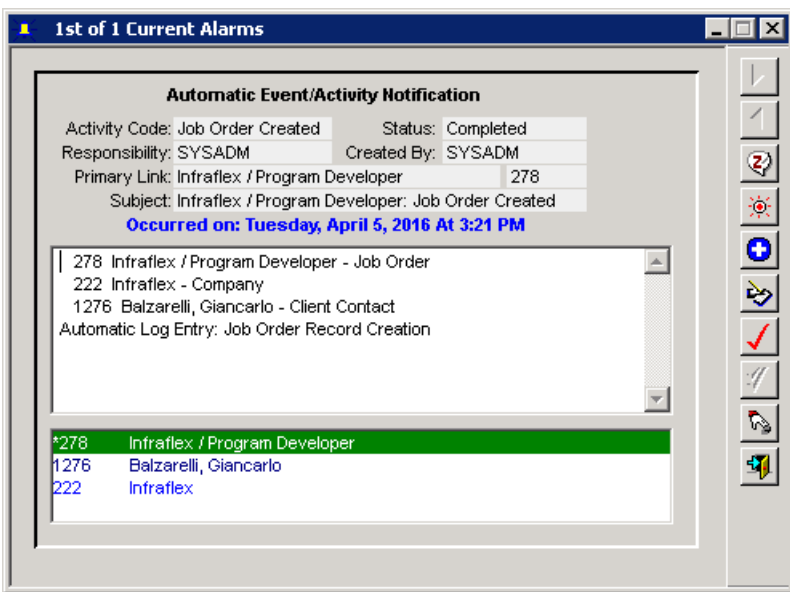